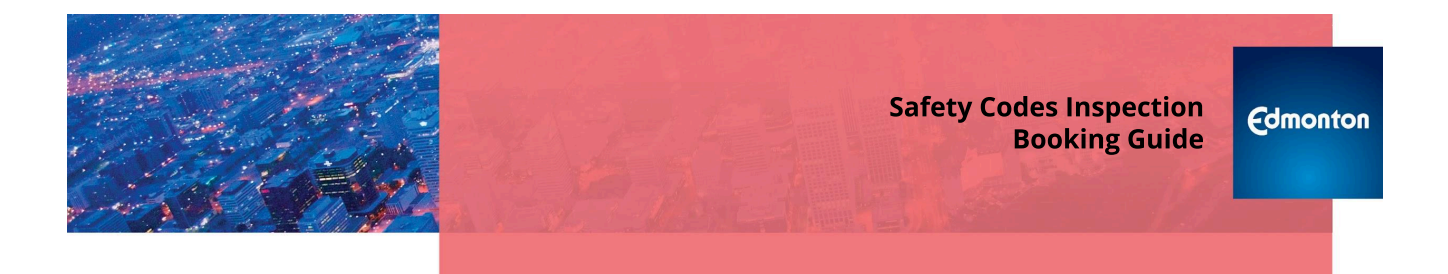

### **SUMMARY**

The purpose of this guide is to provide instructions for Safety Codes Inspections in the Self-Serve website.

## <span id="page-0-0"></span>**Table of Contents**

- Scheduling [inspections](#page-1-0)
- Canceling a [scheduled](#page-3-0) inspection

Finding out why an inspection is not ready for [scheduling](#page-4-0)

**Scheduling [re-inspections](#page-5-0)** 

How to view [inspection](#page-7-0) results

# <span id="page-1-0"></span>**Scheduling inspections**

One or more inspections of the same type for a project can be scheduled at the same time.

1. Go to the project on [selfserve.edmonton.ca](https://selfserve.edmonton.ca/) and choose the **Inspections** tab

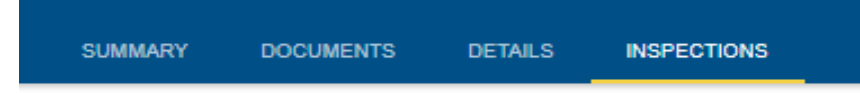

2. Click the **Schedule** button

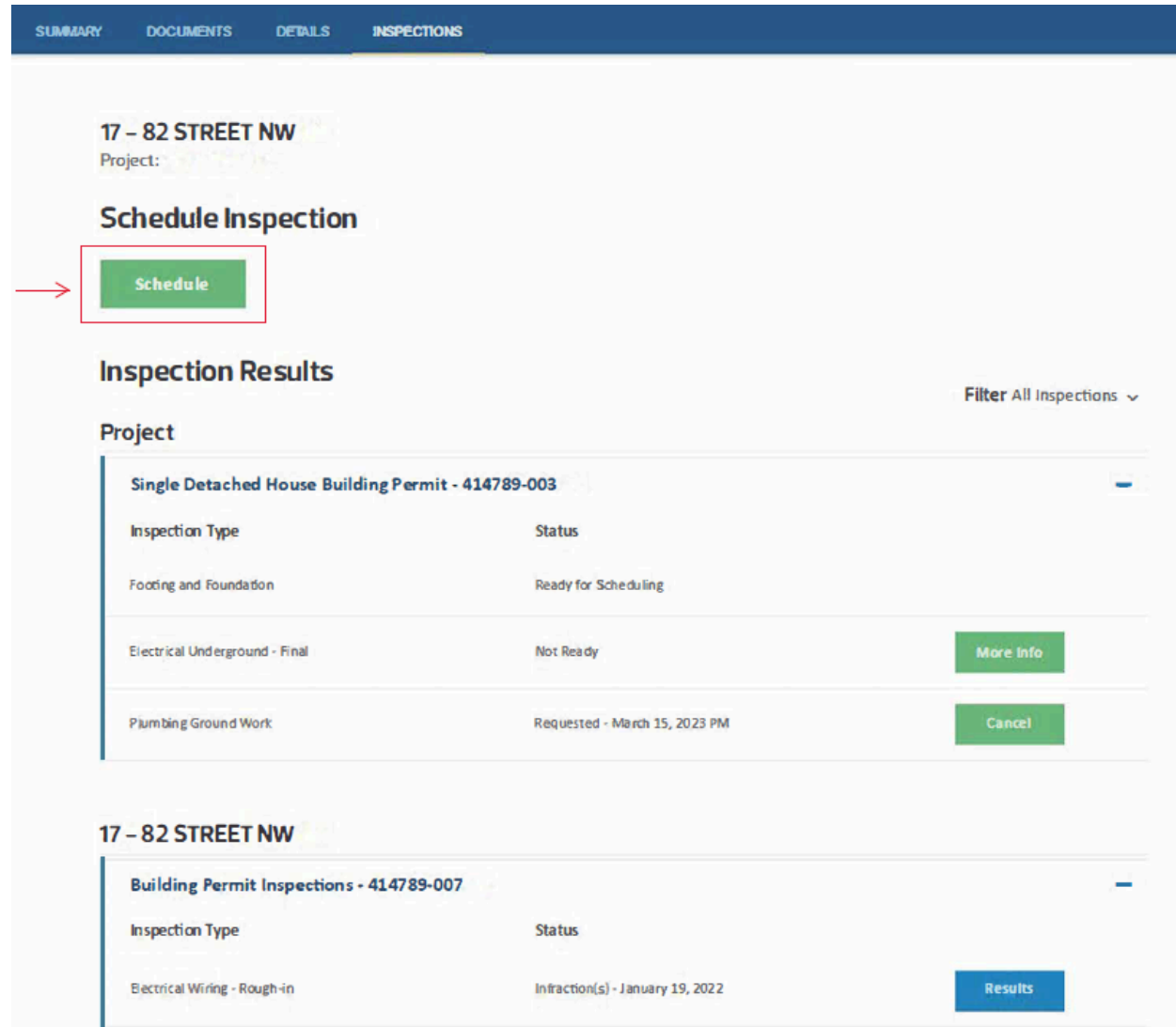

3. Select an **Inspection Type** (only inspection types that have inspections ready to schedule will be displayed)

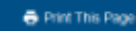

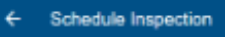

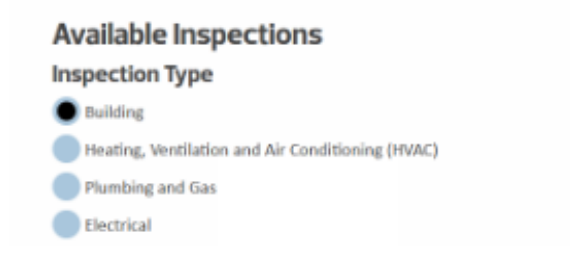

4. Select **one or more inspections**

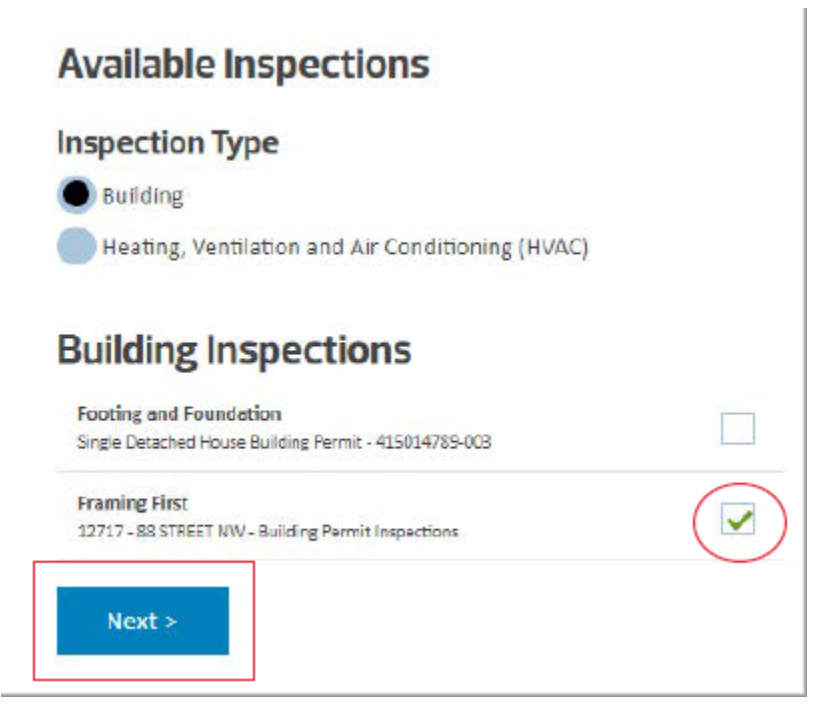

- 5. Click the **Next** button
- 6. Choose an available date and provide contact information

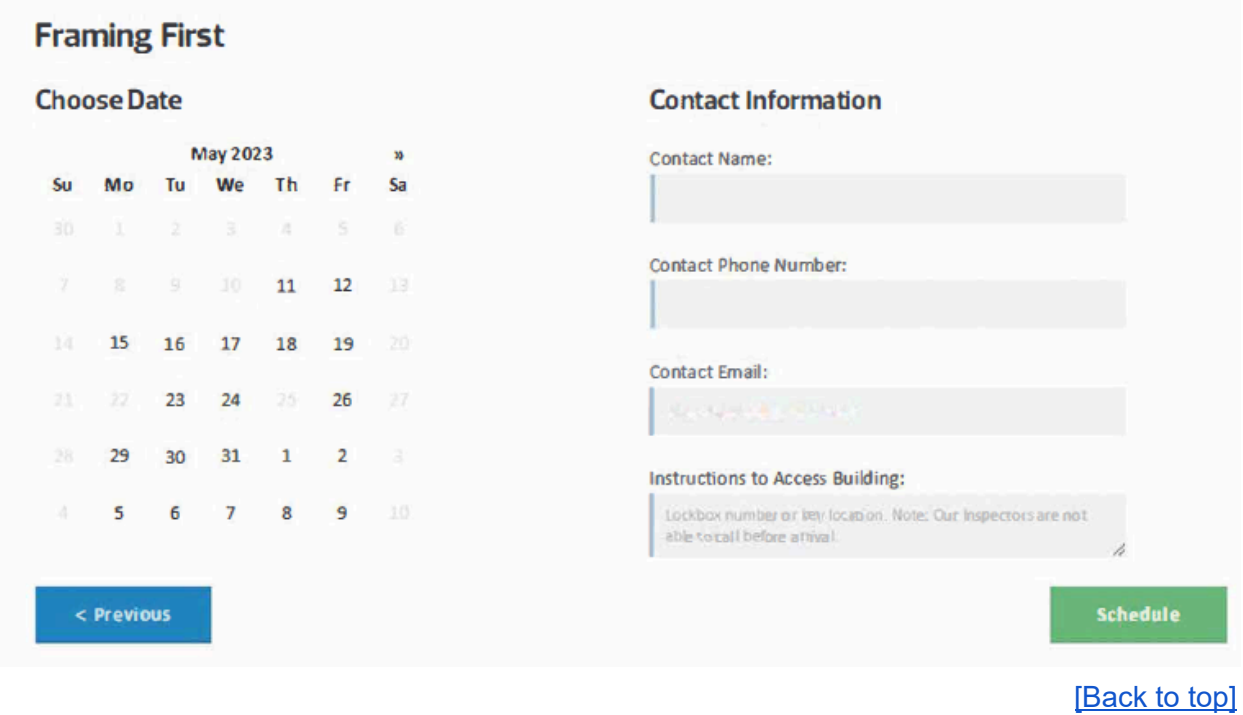

# <span id="page-3-0"></span>**Canceling a scheduled inspection**

Scheduled Inspections can be canceled one at a time. Requests to cancel an inspection must be provided before noon on the business day prior to the inspection date.

1. Open the **Inspections** tab

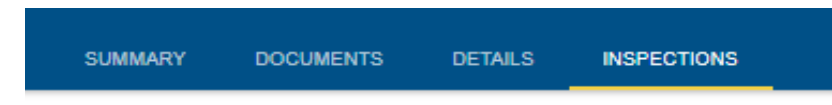

- 2. In the Inspection Results section locate the inspection to be canceled
- 3. Click the **Cancel** button next to the inspection

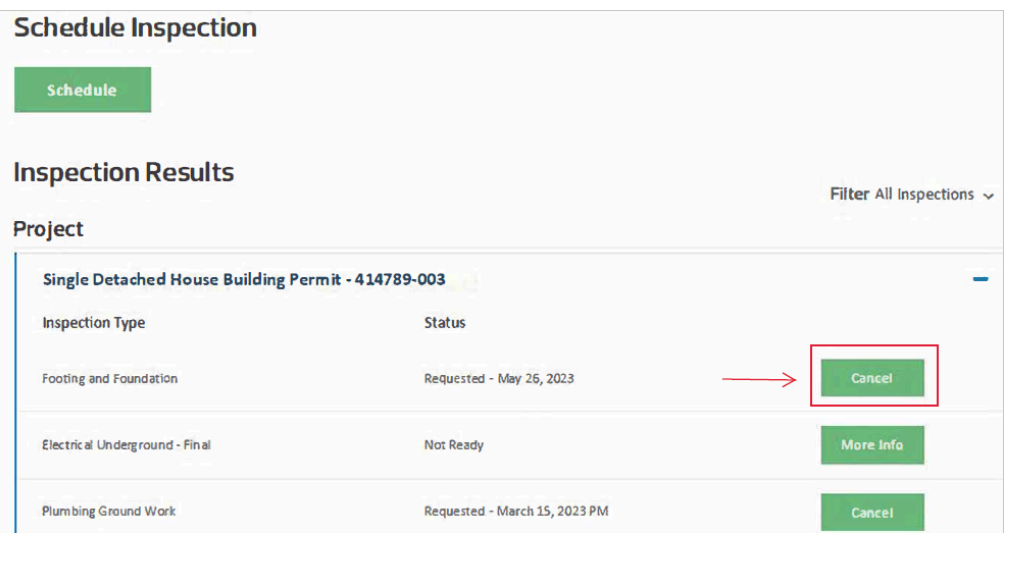

[\[Back](#page-0-0) to top]

## <span id="page-4-0"></span>**Finding out why an inspection is not ready for scheduling**

Some inspections require other inspections to be completed prior to scheduling.

1. Open the **Inspections** tab

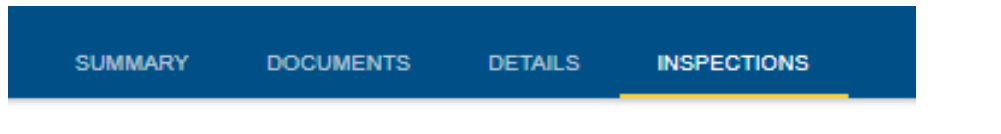

2. **Locate the inspection** in Not Ready status

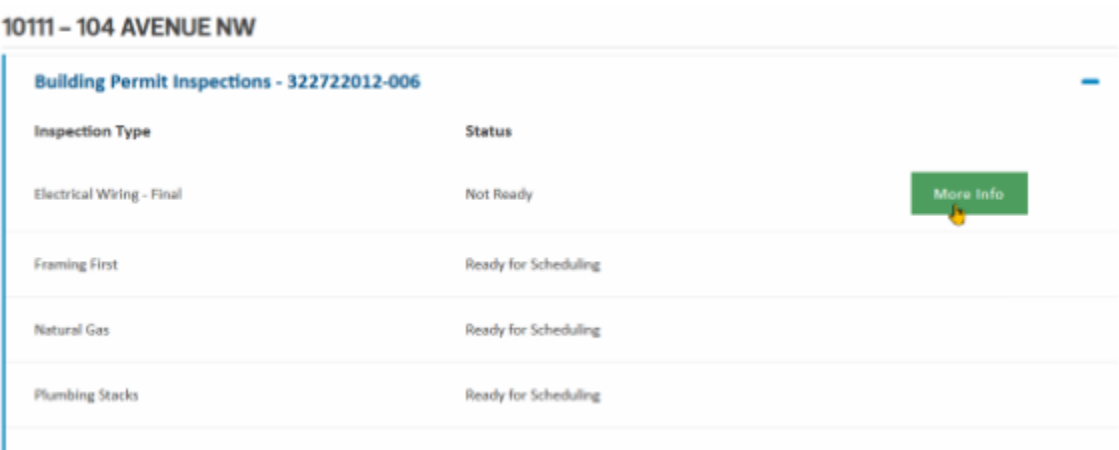

3. Click the **More Info** button

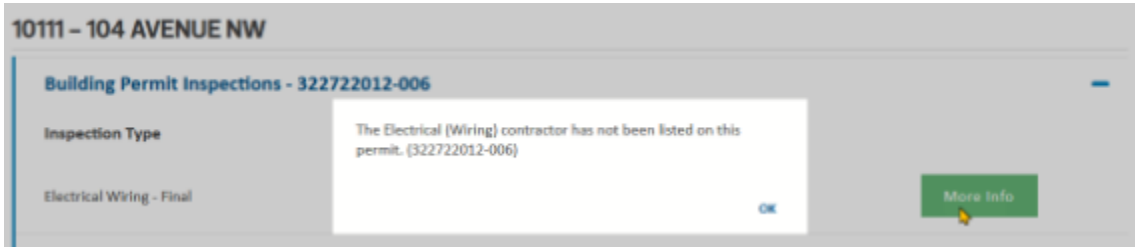

[\[Back](#page-0-0) to top]

# <span id="page-5-0"></span>**Scheduling re-inspections**

When requesting a re-inspection for a previously failed inspection, there may be more than one inspection method available: in-person, remote video inspection (RVI) and verification of compliance.

Re-Inspection methods can only be chosen when a single inspection is selected. If multiple inspections are selected, it will always be in-person.

### 1. Open the **Inspections** tab

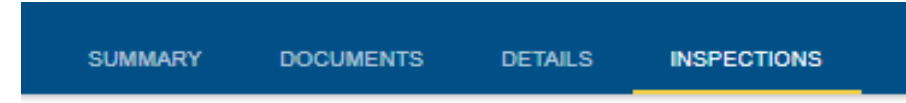

2. Click the **Schedule** button

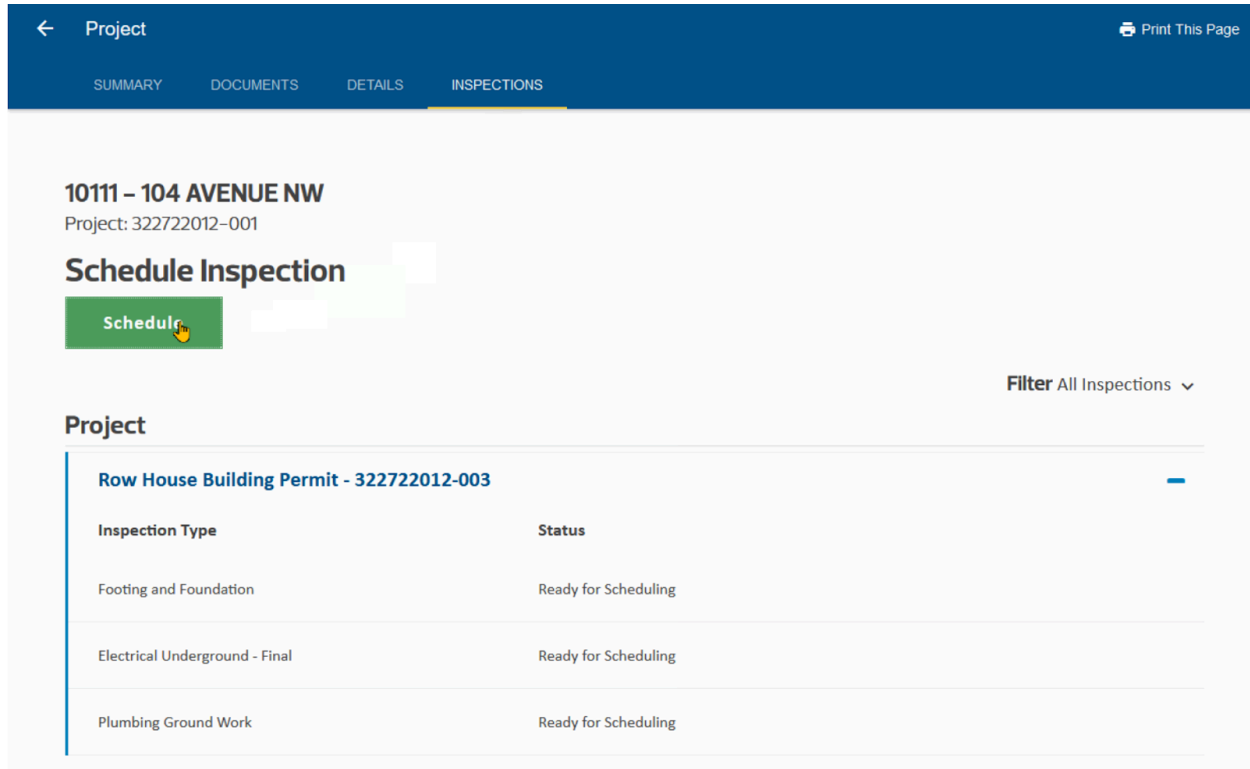

## 3. Select an **Inspection Type**

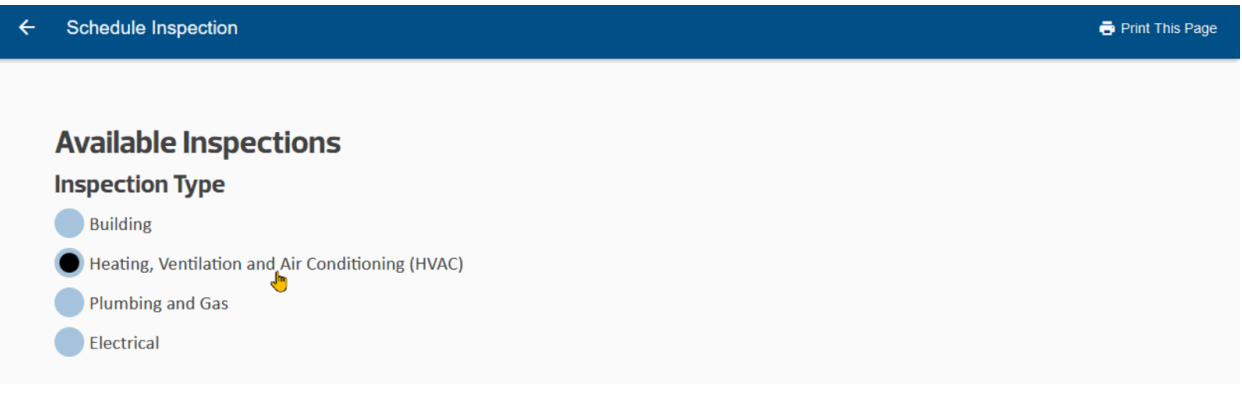

4. Select **only one inspection** for re-inspection and click **Next** button

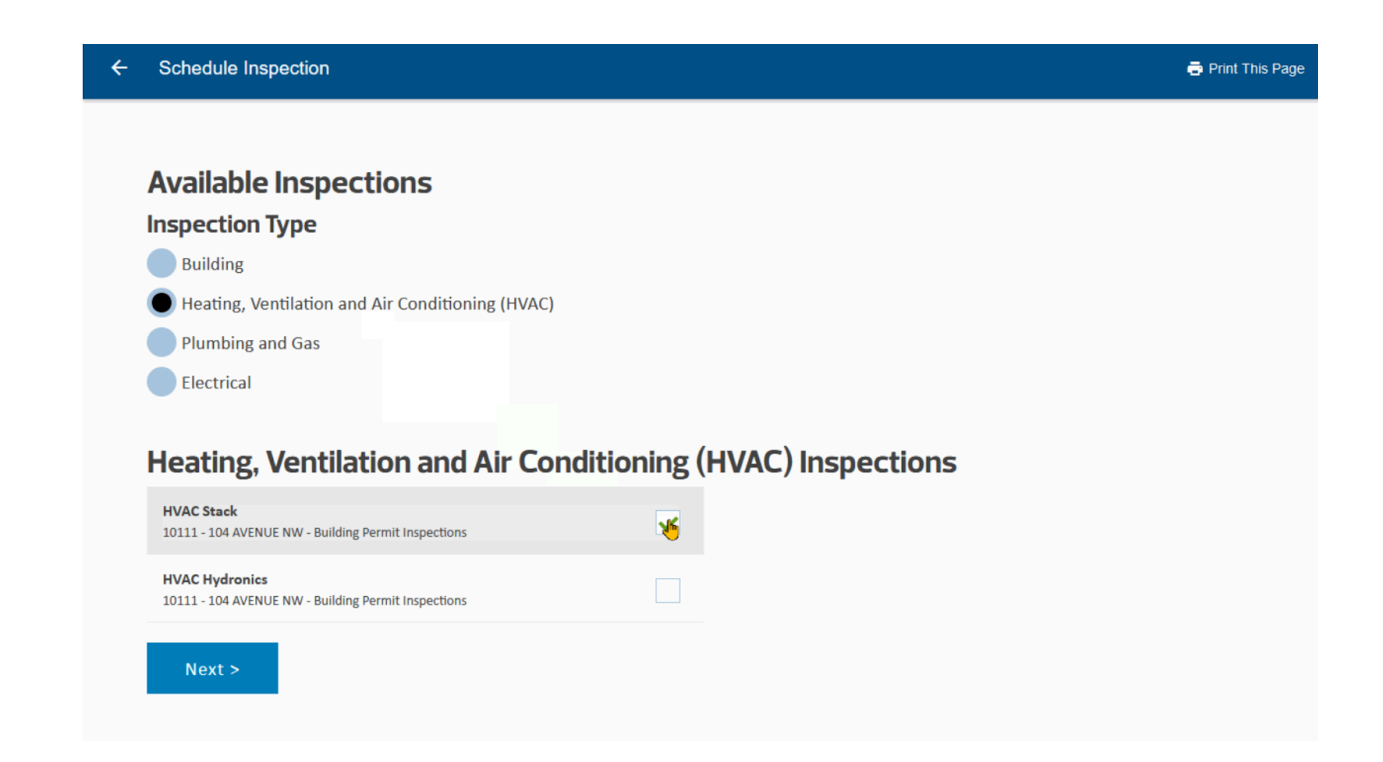

5. Chose an **Inspection Method** and **click Next**

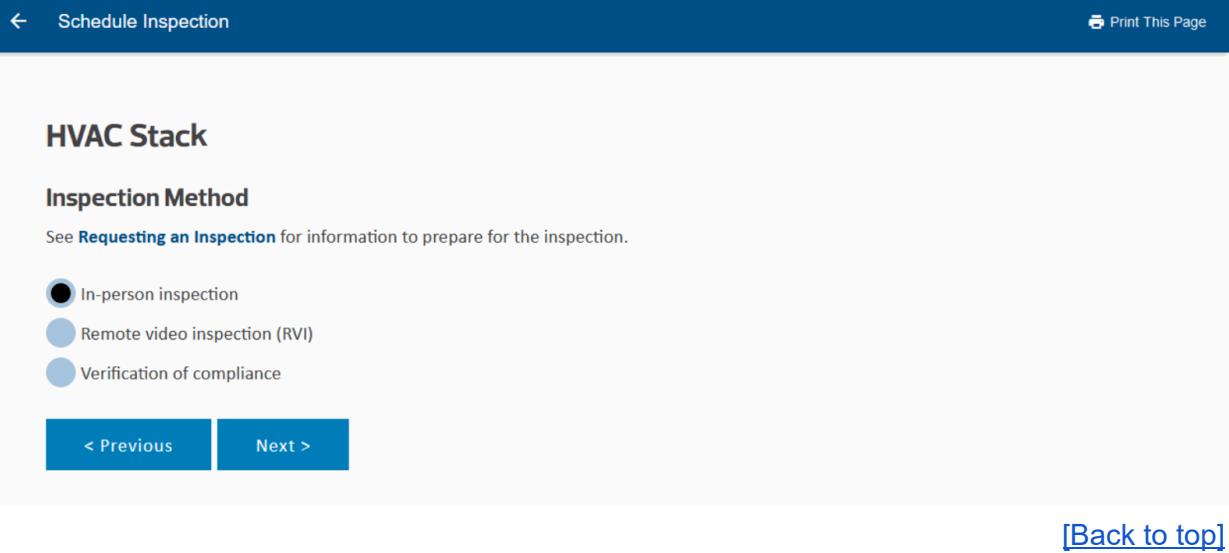

## <span id="page-7-0"></span>**How to view inspection results**

1. Open the **Inspections** tab

### 2. **Locate the inspection**

Project: 322758686-001

## **Inspection Results**

Filter All Inspections  $\sqrt{}$ 

## Project

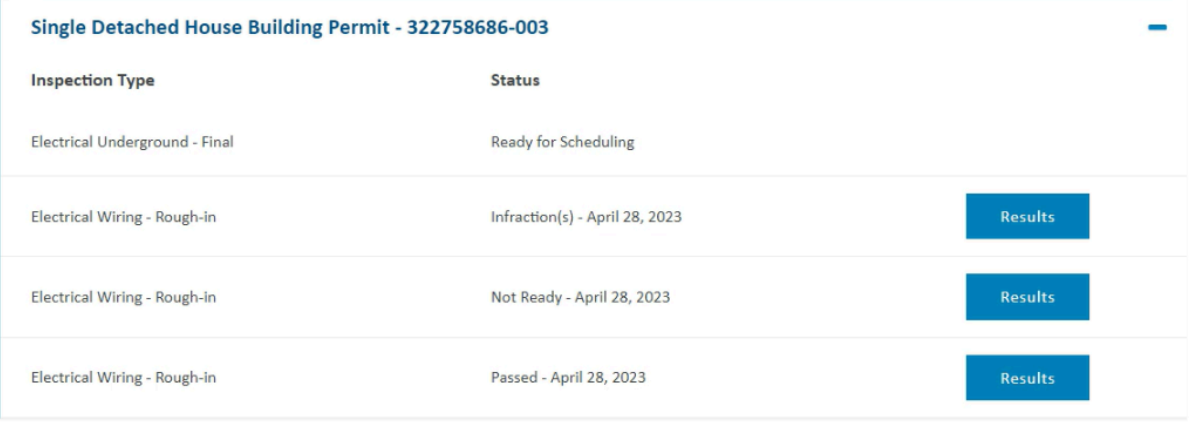

#### 3. Click the **Results** button

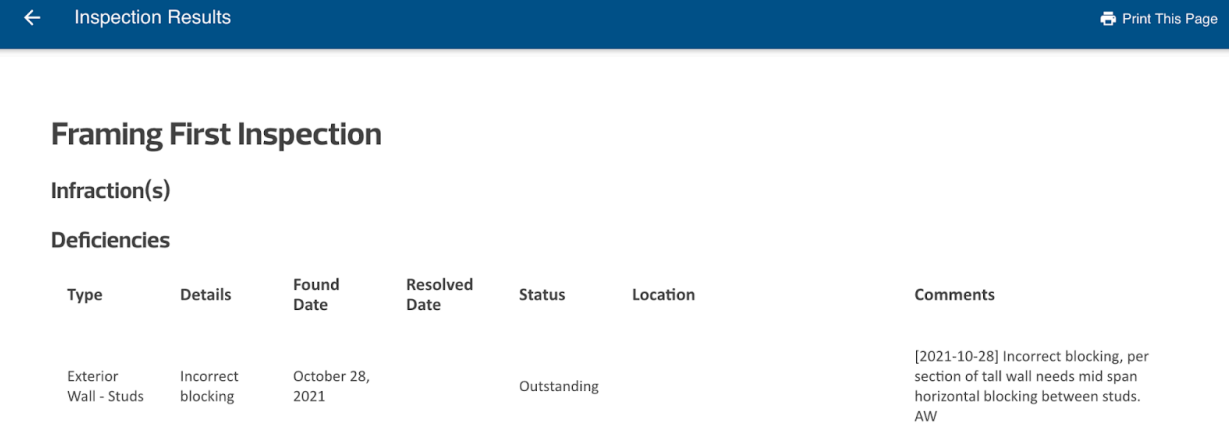

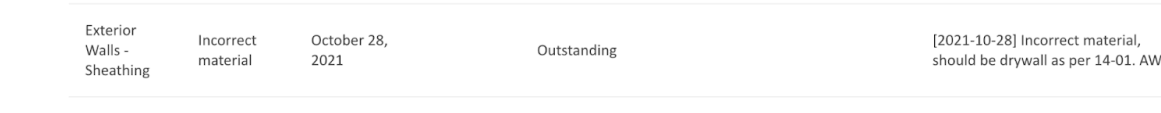

[\[Back](#page-0-0) to top]